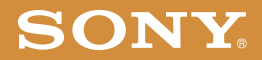

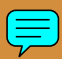

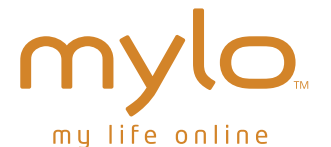

2-668-392-11(2) © 2006 Sony Corporation Start-up Guide

## Owner's Record

The serial number is located inside battery compartment. Record the serial number in the space provided below. Refer to these numbers whenever you call upon your Sony dealer regarding this product.

Model No. COM-1 Serial No. \_\_\_\_\_\_\_\_\_\_\_\_\_\_\_\_\_\_\_\_\_\_\_

# WARNING

You are cautioned that any changes or modifications not expressly approved in this manual could void your authority to operate this equipment.

This equipment has been tested and found to comply with the limits for a Class B digital device, pursuant to Part 15 of the FCC Rules. These limits are designed to provide reasonable protection against harmful interference in a residential installation. This equipment generates, uses, and can radiate radio frequency energy and, if not installed and used in accordance with the instructions, may cause harmful interference to radio communications. However, there is no guarantee that interference will not occur in a particular installation. If this equipment does cause harmful interference to radio or television reception, which can be determined by turning the equipment off and on, the user is encouraged to try to correct the interference by one or more of the following measures:

- Reorient or relocate the receiving antenna.
- Increase the separation between the equipment and receiver.
- Connect the equipment into an outlet on a circuit different from that to which the receiver is connected.
- Consult the dealer or an experienced radio/TV technician for help

This transmitter must not be co-located or operated in conjunction with any other antenna or transmitter.

This equipment complies with FCC radiation exposure limits set forth for uncontrolled equipment and meets the FCC radio frequency (RF) Exposure Guidelines in Supplement C to OET65. This equipment has very low levels of RF energy that it is deemed to comply without testing of specific absorption ratio (SAR).

This device complies with Part 15 of the FCC Rules. Operation is subject to the following two conditions: (1) this device may not cause harmful interference, and (2) this device must accept any interference received, including interference that may cause undesired operation.

## **If you have any questions about this product:**

### **Visit:**

http://www.sony.com/mylo

## **Contact:**

Sony Customer Information Services Center at 1-(888)-476-6972

## **Write:**

Sony Customer Information Services Center 12451 Gateway Blvd., Ft. Myers, FL 33913

## **Model COM-1**

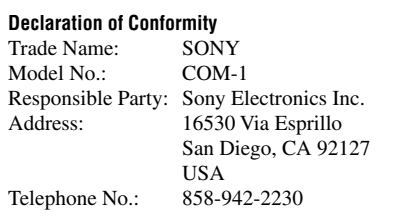

## **RECYCLING LITHIUM-ION BATTERIES**

Lithium-ion batteries are recyclable.

You can help preserve our environment by returning your used rechargeable batteries to the collection and recycling location nearest you.

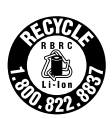

For more information regarding recycling of rechargeable batteries, call toll free 1-800-822-8837, or visit **http:// www.rbrc.org/** .

**Caution**: Do not handle damaged or leaking Lithium-ion batteries.

# **For Detailed Information**

This "Start-up Guide" provides steps for setting up your COM-1 Personal Communicator and a quick overview of how to operate the unit. For more detailed information about your unit, including troubleshooting information, refer to the **Operating Instructions**. available as a PDF file on the supplied CD-ROM (@F) page  $00$ ).

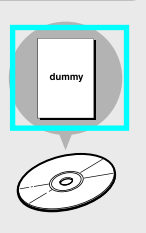

The cover page of the Operating Instructions PDF file is shown on the right.

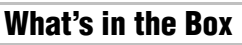

• Personal communicator

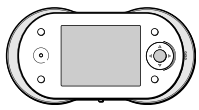

- Headset
	- Headphones

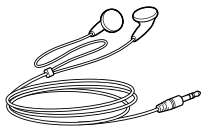

 $-$  One touch answer remote controller

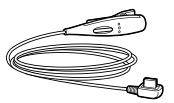

• USB cable

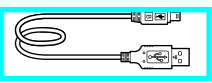

• Rechargeable battery

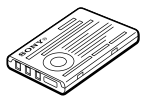

• AC power adaptor

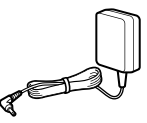

 $\cdot$  CD-ROM (containing the Operating Instructions PDF file and the supplied software)

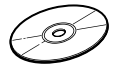

- Battery case
- Start-up Guide (this book)
- Carrying case

# Table of Contents

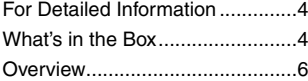

## **[Preparation](#page-6-0)**

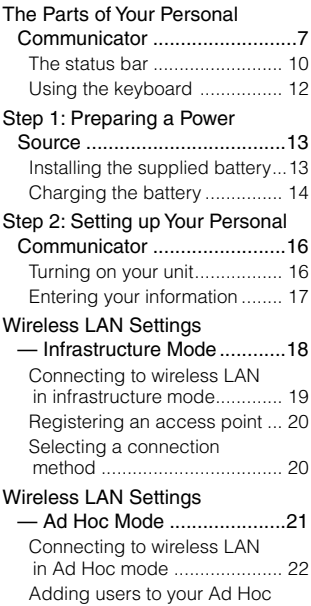

## [Contact list .............................](#page-21-0) 22 [Basic Operations](#page-23-0)

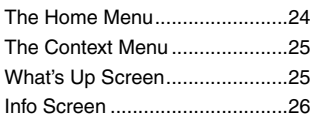

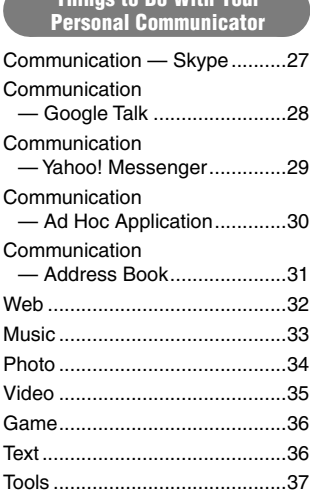

Things to Do With Your

## [For More Information](#page-37-0)

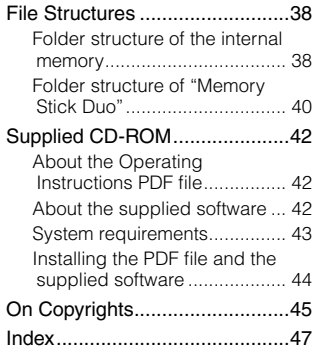

## **Overview**

This explains some of the main features of your Personal Communicator, such as making calls with Skype and playing music.

#### For detailed information about each feature, see the Operating Instructions, available as a PDF file on the supplied CD-ROM.

The features described below are only a few of your unit's capabilities. Explore the unit and the Operating Instructions PDF file to find the features most interesting to you.

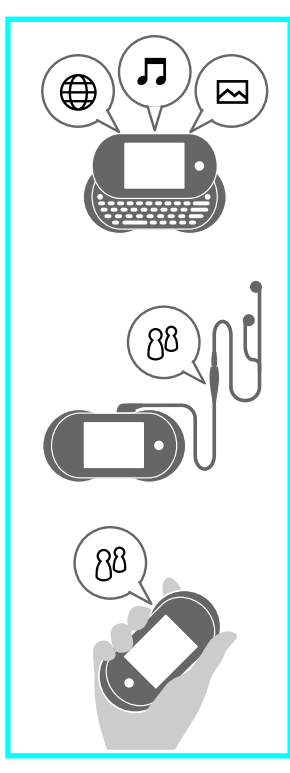

With your Personal Communicator, vou can chat with friends, browse websites on the Internet. listen to music, and view photos.

You can receive Internet phone calls, such as Skype calls, using the supplied headset and operate the unit from the remote controller.

You can talk on a Skype call using the speaker and microphone on the unit instead of using the headset.

# <span id="page-6-0"></span>The Parts of Your Personal Communicator

#### **Front**

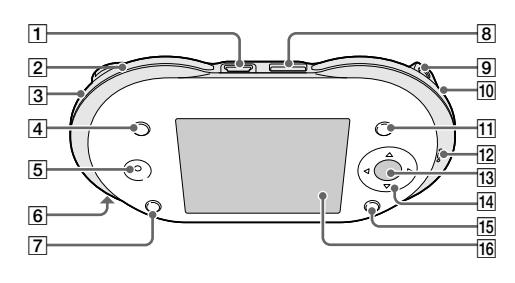

- $\boxed{1}$   $\sqrt[4]{$  (USB) connector ( $\mathscr{F}$  page 00) Connects your unit to a computer.
- **WIRELESS LAN switch/ indicator ( page 00)** Connects your unit to the wireless LAN. When it is connected to the wireless LAN, the indicator lights up.

 **"Memory Stick Duo" indicator ( page 00)** When a "Memory Stick Duo" is inserted, the indicator lights up.

 **INFO button ( page 00)** Displays detailed information about outstanding notifications and key information for applications active on the device. For example, you can quickly find notifications of unread IM messages you have received or easily view the title of the music track currently playing on your device.

 **Speaker ( page 00)** Outputs the other user's voice during Internet phone calls.

 **POWER switch/indicator ( page 00)**

Turns your unit on and off. When the unit is turned on, the indicator lights up.

**CHARGE indicator ( page 00)** While the unit is charging, the indicator lights up.

- **HOME button ( pages 00, 00)** Pressing and releasing displays the Home menu. Pressing and holding displays the What's Up screen.
- **(headset) jack ( page 00)** Connects to the supplied headset.

**Continued** 

- **9** DC IN 6V  $\Diamond \in \Diamond$  jack  $(F$  nage  $(00)$ Connects to the supplied AC power adaptor.
- **10** Status indicator ( $\circledast$  page 00)

Lights up blue when the unit is connecting to the wireless LAN in infrastructure mode. Lights up orange for Ad Hoc mode.

11 OPTION button ( $\circledast$  page 00) Displays a menu of options relating to what you are currently doing.

#### $\boxed{12}$  Microphone ( $\mathcal F$  page 00) Picks up your voice for applications requiring voice input.

#### 13 Center button

Activates the selected item or confirms an entry.

 $\sqrt{14}$  4-way button ( $\triangle$ / $\nabla$ / $\triangle$ / $\triangleright$ ) Moves the highlight or cursor.

#### **15 BACK button**

Returns to the previous screen.

#### 16 Display

Remove the protective sheet from the display before using the unit.

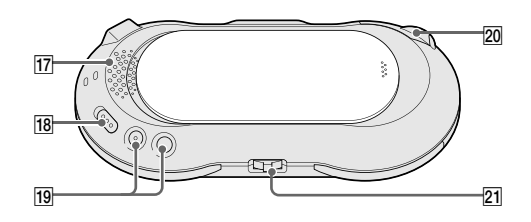

#### **17** Ringer speaker

**Back** 

Outputs audio from non-voice features, such as music and video playback and ringing alerts for Internet phone calls.

18 HOLD switch

Locks the controls on the unit.

 $\overline{19}$  VOL (volume) +/- buttons Adjusts the volume.

### 20 "Memory Stick Duo" slot  $(\circledcirc$  page 00)

Open the cover to insert or remove a "Memory Stick Duo."

## 21 Jog lever  $(\blacktriangleright/\blacksquare/\blacktriangleright\blacktriangleright/\vert\blacktriangleleft\blacktriangleleft)$

Starts and stops playback. Finds the beginning of the current/previous/next tracks. Goes forward/backward quickly. Adjusts the speaker volume during calls.

## **To connect the supplied headset**

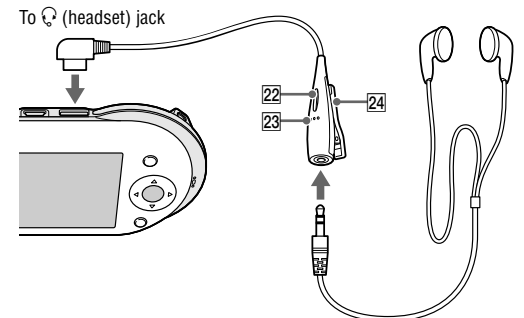

## **Receive button**

Answers or ends a call.

## **23 Microphone**

Picks up your voice during Skype calls.

#### **24** Clip

Holds the remote controller to your clothes.

**Continued** 

## <span id="page-9-0"></span>**To insert and remove a "Memory Stick Duo"**

Insert a "Memory Stick Duo" as illustrated below. When the "Memory Stick Duo" is inserted into the unit, the "Memory Stick Duo" indicator lights up.

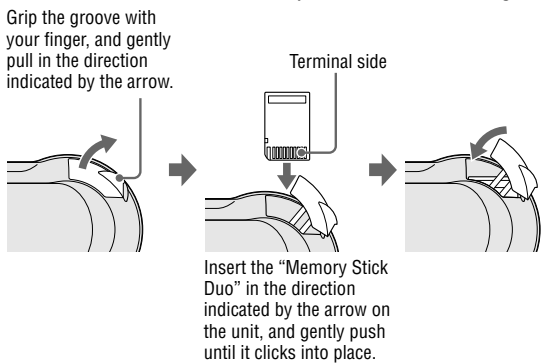

To remove the "Memory Stick Duo," push and release the "Memory Stick Duo" to make it pop out.

## The status bar

The status bar at the bottom of the display shows a variety of icons that provide constant information about how your unit is operating. For more detailed information about status bar icons, refer to the Operating Instructions PDF file.

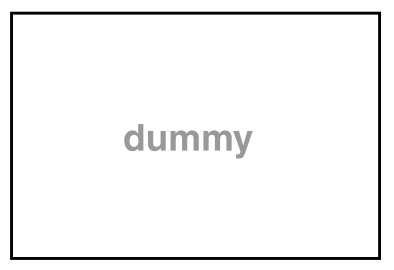

#### **1** Remaining battery power

The number of illuminated segments indicates how much battery power remains. As the battery runs down, the segments of the indicator disappear.

#### 2 Signal strength of the connected wireless LAN access point

The more circles displayed around the antenna, the stronger the signal from the access point.

#### 3 Wireless LAN status

Displays icons indicating whether your unit is connected to the wireless LAN in infrastructure mode or Ad Hoc mode.

- $\boxed{4}$  Skype status
- 5 Yahoo! Messenger status
- 6 Google Talk status
- 7 Volume bar

#### **8** Ad Hoc Application status

During Music Streaming, displays the Music Streaming icon and the name of the user whose unit your unit is connected to

#### 9 HOLD status

Displays an icon when you've locked your unit's controls by turning on the HOLD feature.

- 10 Shift/Num/Sym/Fn key status Indicates the currently active keyboard modifier keys (if any), such as Num (Number). Sym (Symbol), Fn (Function), or Shift
- **11** Clock

#### 12 Music information

Displays information about the currently playing music. It appears for approximately three seconds after the last user playback operation of the unit, such as playing, fast-forwarding, or rewinding. Also appears when the unit changes from one music track to another. On some screens, music information may not be displayed because of display area limitations.

 $\mathsf{Continued} \rightleftharpoons$ 

## **Using the keyboard**

Slide the front panel of the unit upward to use the keyboard.

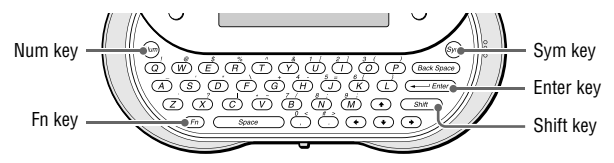

## To enter capital letters, numbers, and symbols

Press the modifier key (Shift, Num, Sym, or Fn) first, and then press another key. For the key arrangement, refer to the chart on @ page 00 of the Operating Instructions PDF file.

After modifier keys are pressed, the following icons appear on the status bar of the display ( $\circledast$  page 00).

To lock a modifier key, press it twice. To unlock it, press any modifier key.

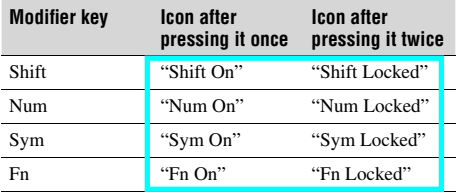

# Step 1: Preparing a Power Source

## <span id="page-12-0"></span>Installing the supplied battery

Make sure that the battery is inserted before using the unit. Using the unit powered by the AC adapter or by your computer without the rechargeable battery may lead to the following undesirable conditions:

- When the AC power cord or the USB cable is disconnected, and the unit is not powered for more than ten seconds, the built-in clock may be unable to keep correct time, causing the unit to fail to play scheduled content.
- When the AC power cord or the USB cable is disconnected, the unit may freeze.
- **1** Open the battery compartment cover by placing your thumb or finger on the word "Open" on one end of the cover and pressing towards the other end of the cover.

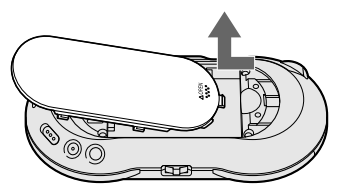

**2** Insert the battery, label side up, aligning the metal contacts on the battery with the contacts inside the battery compartment.

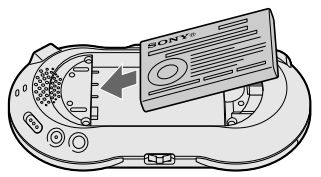

**Continued** 

3 Slide the battery compartment cover back onto the back of the unit until it clicks into the place.

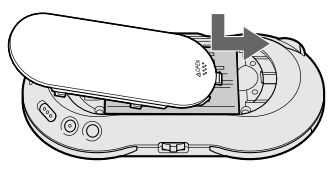

## **Charging the battery**

Charge the battery using either the supplied AC power adaptor or the supplied USB cable. Connect your unit and power source as shown in the following illustration

Once charging starts, the CHARGE and POWER indicators light up, and the battery indicator sections  $(\Box)$  appear in the display in succession as charging progresses.

A complete charge requires approximately 3 hours.

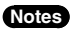

- If your unit is connected to your computer via the included USB cable and the computer enters a power saving mode (such as system suspend, sleep, or hibernation), then your unit's battery will begin discharging.
- Do not leave the unit connected for extended periods to a notebook computer that is not connected to AC power, because the unit may discharge the computer's battery.
- If the unit is not turned on when charging starts using the USB cable, wait a few minutes, and then turn on the unit by sliding the POWER switch down ( $\mathcal{F}$  page 00).
- Connecting the unit via a USB hub may not work and is not supported. Connect the USB cable directly to the computer.

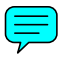

# Preparation

## Connection using the supplied AC power adaptor

The unit automatically turns on when the unit is connected to the AC power adaptor.

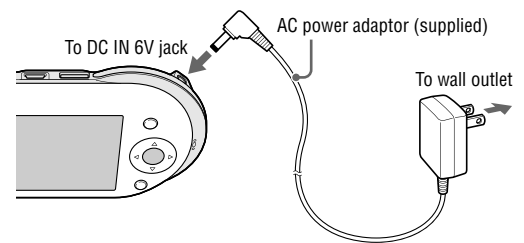

## **Connection using the supplied USB cable**

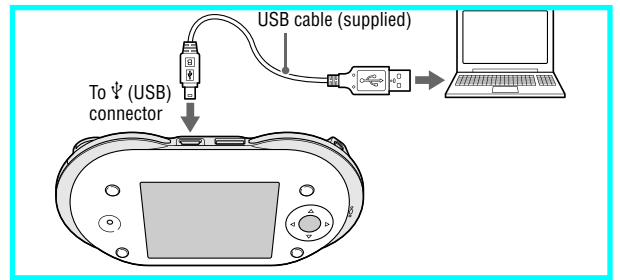

 $Continued \longrightarrow$ 

# <span id="page-15-0"></span>Step 2: Setting up Your Personal Communicator

## Turning on your unit

Slide and hold down the POWER switch until the POWER indicator lights up green. Wait until the start-up screen disappears. When you use your Personal Communicator for the first time, the initial set-up wizard appears. Once the initial set-up is completed, the set-up wizard will no longer appear when the unit is turned on.

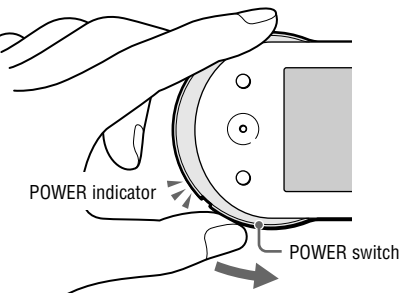

## **To turn it off**

Slide down and hold the POWER switch again. Your unit turns off, and the POWER indicator turns off.

# <span id="page-16-0"></span>Entering your information

Follow the on-screen instructions to enter information about yourself and your location.

Entering "My Profile" items creates your user profile, visible to other users connected via the Ad Hoc Application ( $\circledast$  page 00).

Use the following buttons and the keyboard ( $\circledast$  page 00) to fill in the items.

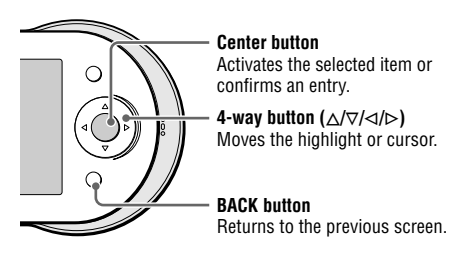

**Time Zone** Select your current time zone.

## **Date & Time**

Set the current date and time.

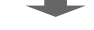

## **My Profile — Nickname 1)**

Enter a nickname of up to 64 characters. Entry of this item is required.

## **My Profile — About Me 1)**

Enter your comments up to 256 characters.

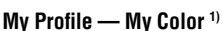

Select a background color for the Music Player's Now Playing screen.

## **My Profile — My Picture 1)**

Select a face icon from among the pre-installed images.

**My Profile — Birthdate 2)**

- 1) Information can be viewed by all Ad Hoc users.
- 2) Information can be viewed only by users registered in your Ad Hoc Contact List to ensure the protection of personal information.

## **Note**

• The only item you must enter is Nickname. If you do not enter your own settings, default values are used for Time Zone, Date & Time, My Color, and My Picture.

# **Wireless LAN Settings - Infrastructure Mode**

## Warning

Turn off the WIRELESS LAN switch when in crowded places, such as in a crowded train, If a person nearby is using a pacemaker, it is possible that the radio waves could affect the pacemaker.

When connected to the wireless LAN in infrastructure mode, your unit supports the following communication features:

- Instant Messenger
- VoIP (Voice over IP) phone calls
- Google Talk chat
- Web browsing on the Internet, including Webmail access

Infrastructure mode enables your unit to connect to the Internet via a wireless LAN access point near you.

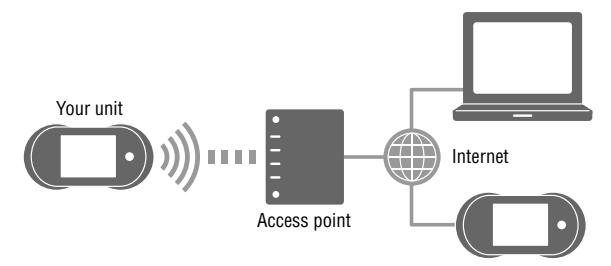

## Connecting to wireless LAN in infrastructure mode

When you select any application that uses WiFi (Instant Messenger, VoIP, or Web) on the Communication menu, the unit automatically connects to the wireless LAN in infrastructure mode. The WIRELESS LAN indicator lights up green, and the status indicator lights up blue. You can also manually connect the unit to the wireless LAN by sliding the WIRELESS LAN switch upward, as shown below.

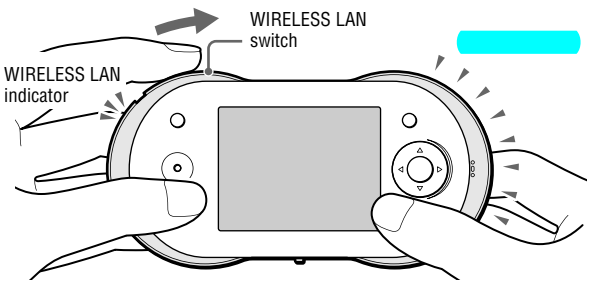

#### **4D** To disconnect from wireless LAN

Slide the WIRELESS LAN switch upward. Your unit disconnects from wireless LAN, the WIRELESS LAN indicator, and the Status indicator turn  $\alpha$ ff

Continued  $\implies$ 

## <span id="page-19-0"></span>Registering an access point

If you regularly connect to particular access points, register them with your device, and configure your unit to automatically connect to them when they are detected. You can even specify the order in which the unit will try to connect to them.

When your unit connects in infrastructure mode for the first time, the Connection Dialog appears.

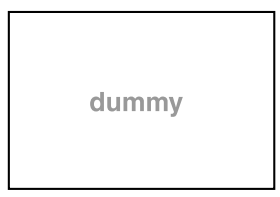

Select the access point you want to register as an automatic access point, and follow the instructions on the display to register it. If you register an access point, the unit will automatically attempt to connect to it when it is detected.

## Selecting a connection method

You can select a connection method in "Auto Connect" in Network Settings on the Tools menu.

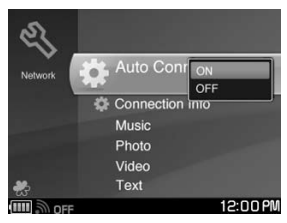

"ON" (default setting): The unit automatically attempts to connect to the preregistered access points in the selected order.

 "OFF": The Connection Dialog screen appears when you connect the unit to the wireless LAN in infrastructure mode, allowing you to select the access point manually each time.

# <span id="page-20-0"></span>Wireless LAN Settings — Ad Hoc Mode

#### **Warning**

Turn off the WIRELESS LAN switch when in crowded places, such as in a crowded train, If a person nearby is using a pacemaker, it is possible that the radio waves could affect the pacemaker.

The unit's Ad Hoc Application enables you to communicate with a nearby user without connecting to the Internet. Add a user to your Ad Hoc Contact List before using this feature.

When connected to the wireless LAN in Ad Hoc mode, your unit supports the Ad Hoc Application, with features such as the Music Streaming (streaming music between units).

In Ad Hoc mode, your unit connects one-on-one with another unit.

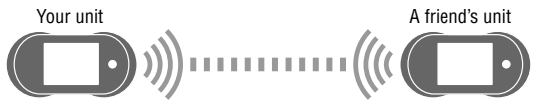

**Continued** 

## <span id="page-21-0"></span>Connecting to wireless LAN in Ad Hoc mode

When you select the Ad Hoc application on the Communication menu, the unit automatically connects to the wireless LAN in Ad Hoc mode. The WIRELESS LAN indicator lights up green, and the status indicator lights up orange.

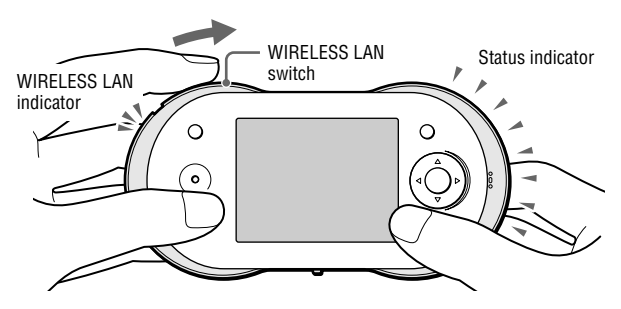

## **To disconnect from wireless LAN**

Slide the WIRELESS LAN switch upward. Your unit disconnects from wireless LAN, the WIRELESS LAN indicator, and the Status indicator turn off.

## Adding users to your Ad Hoc Contact list

When your unit connects to the wireless LAN in Ad Hoc mode, a list of nearby users whose Personal Communicators are in Ad Hoc mode appears.

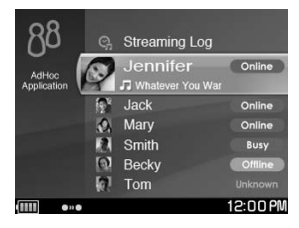

Select a user you want to add to your Contact List. A message is sent to the selected user, asking for permission to add the user to your Contact List. If the user agrees to be added, his or her profile information is registered in your Ad Hoc Contact List and your profile information is registered in his or her Contact List.

dummy

Registered user (When the user is not connects to the wireless LAN in Ad Hoc mode, the Offline icon is displayed.)

You can add a friend at any time by performing this procedure. Adding a friend is possible whenever the friend is within range of the wireless connection and has his or her unit in Ad Hoc mode.

# The Home Menu

<span id="page-23-0"></span>The Home menu is the starting point to access the various applications and features of your unit.

To display the Home menu, press the HOME button.

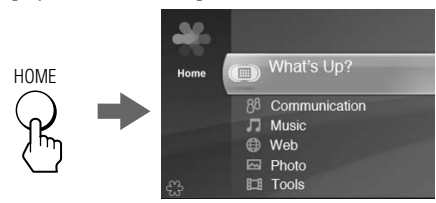

## **To start an application from the Home menu**

Press  $\Delta/\nabla$  to select an item, and press the center button to start the selected application.

Example: Selecting "Music"

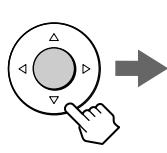

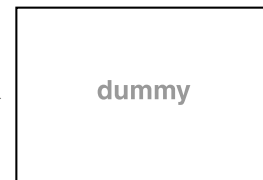

# The Context Menu

<span id="page-24-0"></span>On most screens, you can display a list of operations called the Context menu. To display the Context menu, press the OPTION button. The options vary depending upon the screen you are viewing.

# What's Up Screen

The What's Up Screen shows the status of nearby contacts. It also shows music information, the clock, and so on.

When the unit is connected to the wireless LAN in infrastructure mode. designated contacts from your IM (Instant Messenger) Contact Lists are displayed. When the unit is connected to the wireless LAN in Ad Hoc mode, designated users in your Ad Hoc Contact List are displayed. To display the What's Up screen, press and hold the HOME button.

For more detailed information about the What's Up screen, refer to the "What's Up" section of the Operating Instructions, available as a PDF file on the supplied CD-ROM.

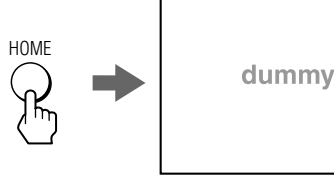

Contact List Clock Jacket picture or user photo

Music information

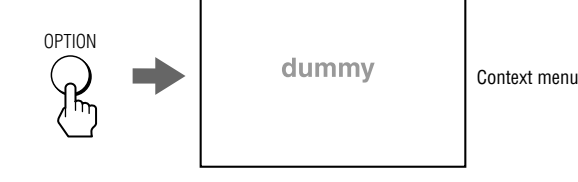

# Info Screen

<span id="page-25-0"></span>When an event occurs, such as a new message being received or a chat invitation arriving, an event icon appears on the status bar of the display. When this happens, press INFO to view detailed information about the event. To see information about the currently music when viewing another application window, press INFO twice.

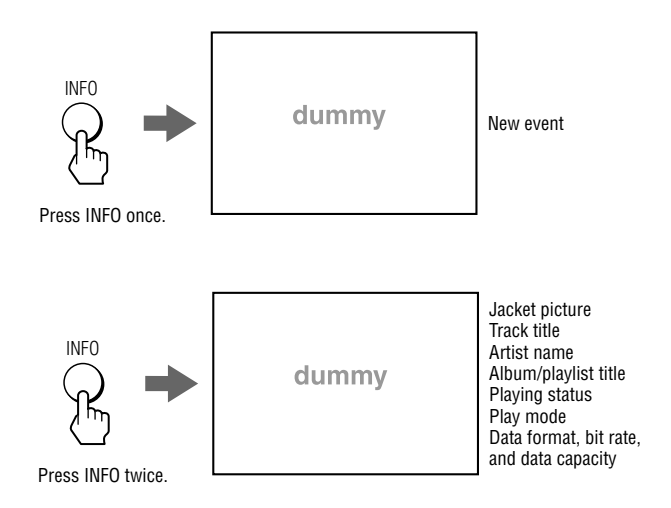

# **Communication — Skype**

Skype is an Internet communication tool that includes voice call features using a Voice over Internet Protocol (VoIP) network. It offers the following features:

- Talking with other Skype users
- Text chat with other Skype users
- Calling traditional telephone numbers (SkypeOut)\*
- Receiving calls from traditional phones (SkypeIn)\*
- Sending files to other Skype users
- \* Additional charges apply for SkypeOut and SkypeIn.

## **Before starting Skype**

Register for a Skype ID.

If you have not yet signed up for Skype, select "Create a New Skype Account" on the login screen in step 1 below.

If you already have a Skype account, you can use your existing ID on your unit.

## **To start Skype**

**1** Select "Skype" from "Communication" on the Home menu. The unit automatically **connects to** the wireless LAN in infrastructure mode, and the Skype Login screen appears.

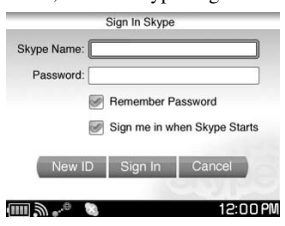

2 Log in to Skype, and enjoy the Skype communication features. For more detailed information about the features, refer to the "Communication — Skype" section of the Operating Instructions, available as a PDF file on the supplied CD-ROM.

## Note

• If you are connecting to a public wireless LAN access point (hotspot), you may be required to log in using the web browser after the wireless LAN is connected.

# **Communication - Google Talk**

Google Talk is an Internet communication tool from Google. It offers the following features:

- Text chat with other Google Talk users
- · Sending Google e-mails

## **Before starting Google Talk**

Register for a Google Talk ID.

If you have not yet signed up for Google Talk, select "Get a New Gmail" Account" on the login screen in step 1 below.

If you already have a Google Talk account, you can use your existing ID on your unit.

## **To start Google Talk**

Select "Google Talk" from "Communication" on the Home menu. 1. The unit automatically connects to the wireless LAN in infrastructure mode, and the Google Talk Login screen appears.

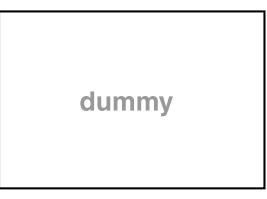

2 Log in to Google Talk, and enjoy the Google Talk communication features. For more detailed information about the features, refer to the "Communication — Google Talk" section of the Operating Instructions, available as a PDF file on the supplied CD-ROM.

### **Note**

• If you are connecting to a public wireless LAN access point (hotspot), you may be required to log in using the web browser after the wireless LAN is connected.

# Communication — Yahoo! Messenger

<span id="page-28-0"></span>Yahoo! Messenger is an Internet communication tool from Yahoo!, It offers the following features:

- Text conversation with other Yahoo! Messenger users
- Sending Yahoo e-mails

## **Before starting Yahoo! Messenger**

Register for a Yahoo! Messenger ID.

If you have not yet signed up for Yahoo! Messenger, select "Get a New Yahoo! ID" on the login screen in step **1** below.

If you already have a Yahoo! Messenger account, you can use your existing ID on your unit.

## **To start Yahoo! Messenger**

**1** Select "Yahoo! Messenger" from "Communication" on the Home menu. The unit automatically connects to the wireless LAN in infrastructure mode, and the Yahoo! Messenger Login screen appears.

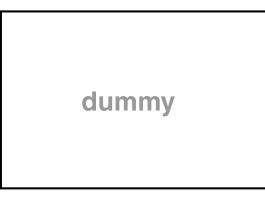

**2** Log in to Yahoo! Messenger, and enjoy the Yahoo! Messenger communication features.

For more detailed information about the features, refer to the "Communication — Yahoo! Messenger" section of the Operating Instructions, available as a PDF file on the supplied CD-ROM.

#### **Note**

• If you are connecting to a public wireless LAN access point (hotspot), you may be required to log in using the web browser after the wireless LAN is connected.

# Communication — Ad Hoc Application

<span id="page-29-0"></span>Ad Hoc communications allows COM-1 users to interact with each other one on one. With an Ad Hoc connection, you can enjoy such features as Music Streaming, where you stream music between your device and a friend's COM-1 Personal Communicator.

**1** Select "Ad Hoc Application" from "Communication" on the Home menu. The unit automatically connects to the wireless LAN in Ad Hoc mode, and the Ad Hoc Application User List appears.

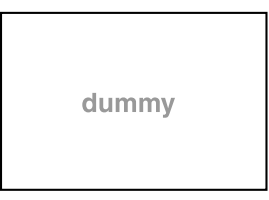

**2** Select the user you want to communicate with, and enjoy the Ad Hoc communication features.

For more detailed information about the features, refer to the "Communication — Ad Hoc Application" section of the Operating Instructions, available as a PDF file on the supplied CD-ROM.

# Communication — Address Book

<span id="page-30-0"></span>If you have friends with IDs on the contact lists of multiple programs, you can gather each friend's various IDs into a single registration in the Address Book. The Address Book is always conveniently available on the What's Up screen  $(\circledcirc$  page 00).

**1** Select "Address Book" from "Communication" on the Home menu. The Address Book appears.

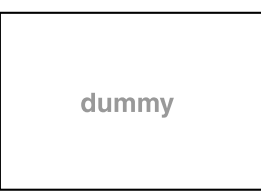

**2** Select the user ID you want to integrate, and then register the ID in the integrated ID.

For more detailed information about the features, refer to the

"Communication — Address Book" section of the Operating Instructions, available as a PDF file on the supplied CD-ROM.

# Web

<span id="page-31-0"></span>When the unit is connected to the Internet via a wireless access point, you can browse websites.

**1** Select "Web" from the Home menu. The unit automatically connects to the wireless LAN in infrastructure mode, and the Web browser menu appears.

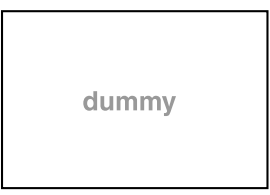

**2** Browse websites as you would on a computer. For more detailed information about the Web browsing features, refer to the "Web" section of the Operating Instructions, available as a PDF file on the supplied CD-ROM.

### **Note**

• If you are connecting to a public wireless LAN access point (hotspot), you may be required to log in using the web browser after the wireless LAN is connected.

# **Music**

<span id="page-32-0"></span>Your unit is a music player, able to play music files stored on the unit or on other COM-1 units nearby. See the Operating Instructions (available as a PDF file on the supplied CD-ROM) or the File Structures section of this document ( $\circledcirc$  page 00) for more details about the relationships between programs, file formats, and USB modes.

**1** Connect your unit to a computer using the supplied USB cable, and transfer music files from the computer to the unit. Use the one of the following software programs and music file formats.

**Available software programs** • SonicStage Ver.3.5 (supplied) • Windows Media Player 10 • Windows Media Player 9 • Windows Explorer (Drag and drop to the "MUSIC" folder at the top level of the unit's file system.) **Available music file formats** • ATRAC format: ".oma" or ".aa3" files (SonicStage only) • MP3 format: ".mp3" files • Windows Media Audio format: " wma" files

**2** Select "Music" on the Home menu. The Music menu appears.

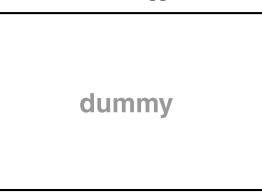

**3** Play your desired music. For more detailed information about the music player features, refer to the

"Music" section of the Operating Instructions, available as a PDF file on the supplied CD-ROM.

# Photo

<span id="page-33-0"></span>Your unit can display photos on the built-in display.

You can get photos onto your device in a variety of ways, including transferring them from a computer via the transfer software on the supplied CD-ROM, transferring them from a computer by dragging and dropping with Windows Explorer, and transferring them by way of a "Memory Stick Duo."

- **1** Transfer photo files to your unit or insert a "Memory Stick Duo" containing photos.
- **2** Select "Photo" from the Home menu. A list of photo files and folders appears.

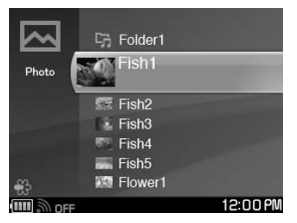

**3** Select and view your photos. For more detailed information about the Photo viewer features, refer to the "Photo" section of the Operating Instructions, available as a PDF file on the supplied CD-ROM.

Your unit can play video files.

You can get videos onto your device in a variety of ways, including transferring them from a computer by dragging and dropping with Windows Explorer, transferring them by way of a "Memory Stick Duo," exchanging videos through the file transfer features in Skype, or transferring them from a computer via a file transfer application (not supplied).

- $\mathbf{1}$ Transfer video files to your unit from a computer. Videos in MPEG-4 format are supported.
- 2 Select "Video" from the Home menu. A list of video files and folders appears.

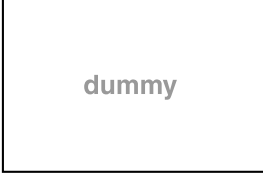

3 Play your desired video.

For more detailed information about the video player features, refer to the "Video" section of the Operating Instructions, available as a PDF file on the supplied CD-ROM.

## Game

Games. such as Solitaire. Tetris, and Mine Sweeper, are built into the unit.

 $\mathbf{1}$ Select "Game" from the Home menu. A list of installed games appears.

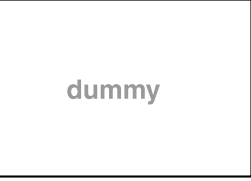

2 Select the game you want to start. For more detailed information about the Game features, refer to the "Game" section of the Operating Instructions, available as a PDF file on the supplied CD-ROM.

# **Text**

You can get text files onto your device in a variety of ways, including transferring them from a computer by dragging and dropping with Windows Explorer, transferring them by way of a "Memory Stick Duo," or exchanging text files through the file transfer features in Skyne.

1 Select "Text" from the Home menu A list of text files appears.

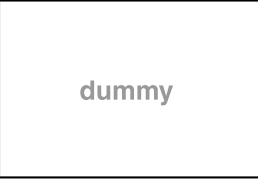

2 Create a new note or view an existing text file. For more detailed information about the Text file features, refer to the "Text" section of the Operating Instructions, available as a PDF file on the supplied CD-ROM.

## Tools

<span id="page-36-0"></span>The Tools menu includes the following administrative features:

- "Settings": Adjust a variety of settings for the unit.
- "Connection Manager": Manage the list of wireless LAN access points.
- "File Manager": Display the folders and files stored in the unit's memory and "Memory Stick Duo."
- "Hotspot Database": Search for the hotspots near you by using the Hotspot Database.
- "Drop Box": View a list of the files transferred wirelessly from other units.
- "System Update": Update your unit's operating software.
- "System Information": Display the MAC address and the firmware version of the unit.
- **1** Select "Tools" from the Home menu. The Tools menu appears.

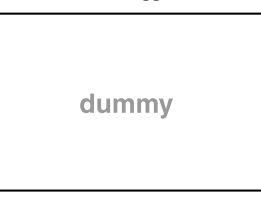

**2** Select your desired Tools feature. For more detailed information about the features, refer to the "Tools" section of the Operating Instructions, available as a PDF file on the supplied CD-ROM.

# File Structures

<span id="page-37-0"></span>The folder structures of the unit's internal memory and of a "Memory Stick Duo" are described below.

## Folder structure of the internal memory

Depending on the file category or the software program or feature used to transfer files to the unit, the files are stored in different folders, as shown in the following table.

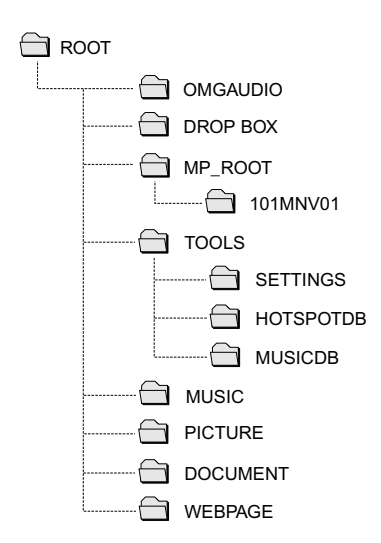

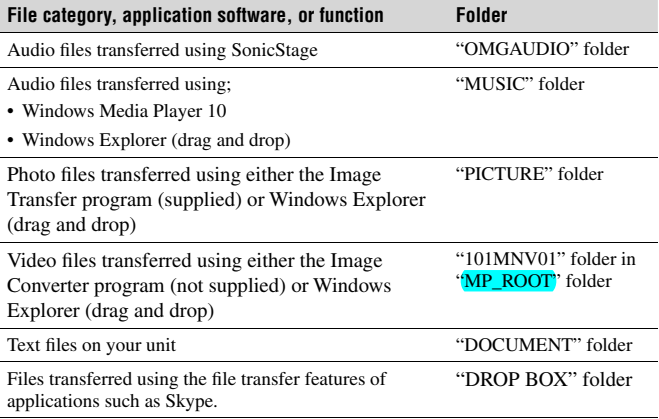

 $\mathsf{Continued} \rightleftharpoons$ 

## <span id="page-39-0"></span>Folder structure of "Memory Stick Duo"

Depending on the file category or the software application or feature used to store files to the "Memory Stick Duo," the files are stored in different folders, as described in the following table.

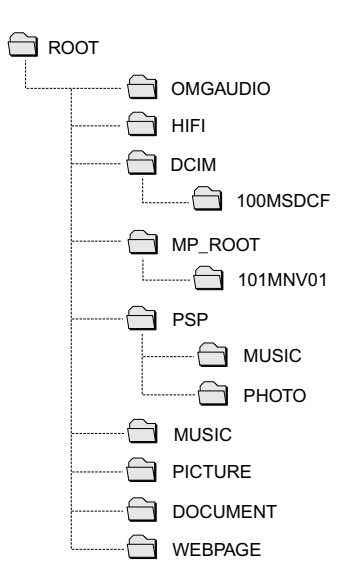

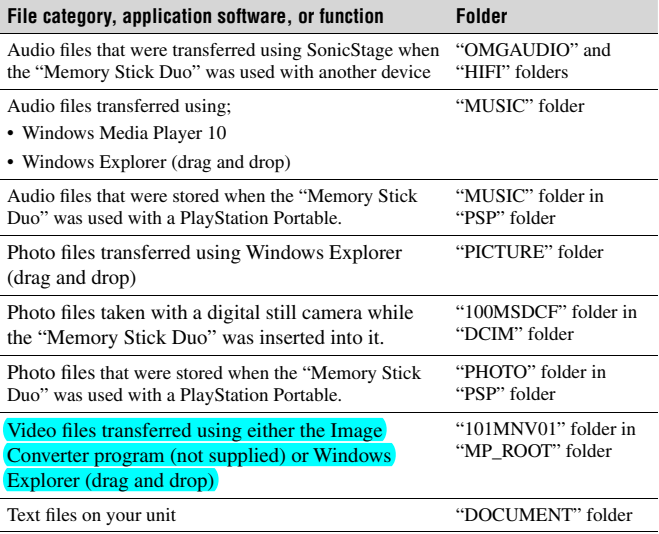

# **Supplied CD-ROM**

The supplied CD-ROM contains the Operating Instructions PDF file and the supplied software. You can install the following software programs from the supplied CD-ROM.

## **About the Operating Instructions PDF file**

An Operating Instructions manual that covers in detail all aspects of using your unit is supplied with your unit in PDF format. You can install the Operating Instructions PDF file from the supplied CD-ROM. To view the PDF file, you must have Adobe Acrobat Reader installed on your computer.

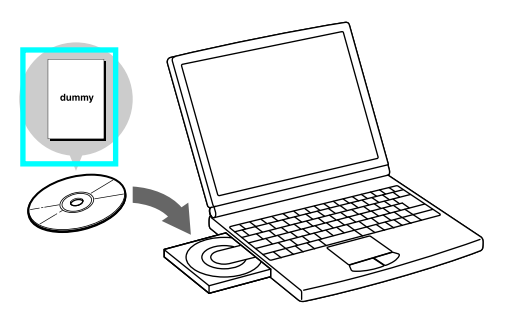

## **About the supplied software**

### **SonicStage**

SonicStage allows you to import audio data to your computer from music sources such as audio CDs and the Internet and then transfer the audio data stored in your computer to the unit.

## **Image Transfer**

Image Transfer allows you to convert photo files, such as a JPEG image, an avatar, or a wallpaper file, to a file format and size that is compatible with your unit and then transfer the photo file from your computer to the unit.

## <span id="page-42-0"></span>**Utility**

With the "Utility," you can:

- Update the software in your unit by downloading an update file from the Web and applying the update to your unit.
- Back up the data on your unit to your computer and later restore your unit with the saved backup data.
- Transfer unit settings managed on your computer, such as your user profile and wireless LAN access point information, to the unit.

## System requirements

- Computer: IBM PC/AT or Compatible (The software does not run on Macintosh.)
- CPU: Pentium III 450 MHz
- RAM: 128 MB or more
- Hard disk drive space: 200 MB or more (1.5 GB or more is recommended) (The amount of necessary space depends on the Windows OS or the size of your audio files.)
- USB port
- CD-ROM drive (Digital Music CD playback capabilities by WDM) When creating a music CD or an ATRAC CD, CD-R/RW, MP3 CD drive is required.
- Sound Board
- Operating System: Windows XP Media Center Edition 2005/Windows XP Media Center Edition 2004/Windows XP Media Center Edition/Windows XP Professional/Windows XP Home Edition/Windows 2000 Professional (Service Pack 3 or later)/Windows Millennium Edition/Windows 98 Second Edition

This software is not supported by the following environments.

- Windows 95, Windows NT, or other version of Windows NT (such as Server)
- An environment that is an upgrade of the original manufacturer-installed operating system, as in the following examples:

 Windows 3.1/Windows 95/Windows 98 (or 98 Second Edition/Windows Millennium Edition)

Windows Millennium Edition/Windows 2000 Professional/Windows XP-Multi-boot environment with Windows 2000 (or Windows XP) and Windows 98 (or Windows 98 Second Edition/Windows Millennium Edition)

- Display: High (16bit) Color or higher, 800 × 600 dots or higher (1024× 768 dots or higher is recommended)
- Others: Internet access for Web registration and EMD services. Microsoft Internet Explorer 5.5 or later for EMD services.
- Windows Media Player (version 7.0 or higher) for playing WMA files

**Continued** 

## Installing the PDF file and the supplied software

Use the following steps to install the Operating Instructions PDF file and the supplied software.

Turn on your computer, and insert the supplied CD-ROM into the CD 1. drive

The installation menu screen appears.

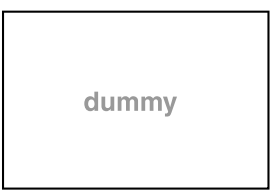

- 2 Click [Install SonicStage and PCD1 applications].
- **3** Read the license agreement carefully, and then select "Yes."
- 4 Follow the on-screen instructions to complete the installation. The Operating Instructions PDF file and the supplied software are installed. The Operating Instructions icon appears on the desktop of your computer.

## To install the Operating Instructions PDF file only

Click [Hardware Operating Manual] in step 2 of "Installing the PDF file and the supplied software."

# On Copyrights

- <span id="page-44-0"></span>• "MYLO" and "MYLO" logo are trademarks of Sony Corporation.
- "The following game applications are copyright © Trolltech AS."
- Hotspot database content and the JiWire Wi-Fi Hotspot Locator Copyright © 2006 by JiWire, Inc.
- The Yahoo Messenger application software on this product is developed partially using Zipit ® Instant Messaging technology, and is copyrighted work of, and licensed from Aeronix Inc. © Aeronix, Inc. 2003-2006. All Rights Reserved.
- This product includes  $\text{Skype}^{\text{TM}}$  Version 1.2 Copyright 2003-2006 Skype Limited Patents Pending, Skype Limited

The Skype, Skype In, Skype Out, associated logos and the "S" symbol are trademarks of Skype Limited.

Portions Copyright © 2001-2006 Joltid™ Limited. All rights reserved.

Patents Pending, Joltid Limited. www.joltid.com

This product features VeriCall Edge<sup>TM</sup> technology from Trinity Convergence. Copyright © 2004-2006 Trinity Convergence, Inc. All rights reserved. For more information, please see www.trinityconvergence.com.

Warning: The Skype program is protected by copyright law and international treaties. Unauthorised reproduction of distribution of this program, or any portions of it, may result in severe civil and criminal penalties, and will be prosecuted to the maximum extent possible under the law.

• THIS PRODUCT IS LICENSED UNDER THE MPEG-4 VISUAL PATENT PORTFOLIO LICENSE FOR THE PERSONAL AND NON-COMMERCIAL USE OF A CONSUMER FOR DECODING MPEG-4 VIDEO THAT WAS ENCODED BY A CONSUMER ENGAGED IN A PERSONAL AND NON-COMMERCIAL ACTIVITY AND/OR WAS OBTAINED FROM A VIDEO PROVIDER LICENSED BY MPEG LA TO PROVIDE MPEG-4 VIDEO.

 NO LICENSE IS GRANTED OR SHALL BE IMPLIED FOR ANY OTHER USE. ADDITIONAL INFORMATION INCLUDING THAT RELATING TO PROMOTIONAL, INTERNAL AND COMMERCIAL USES AND LICENSING MAY BE OBTAINED FROM MPEG LA, LLC. SEE HTTP://WWW.MPEGLA.COM

• OpenSSL copywrite acknowledgement:

 - "This product includes software developed by the OpenSSL Project for use in the OpenSSL Toolkit (http://www.openssl.org/)"

OpenSSL licensing link

- http://www.openssl.org/source/license.html

• **IPEG** developed by The Independent **IPEG** Group PNG, developed by The PNG Development Group, Glenn Randers-Pehrson, Andreas Dilger, Guy Eric Schalnat and Group 42, Inc. XML Parser, "expat", developed by James Clark Zlib, developed by Jean-loup Gailly and Mark Adler SSLeay, developed by Eric Young OpenSSL, developed by the OpenSSL project http://www.openssl.org/ EMX, developed by Eberhard Mattes http://archiv.leo.org/pub/comp/os/os2/leo/gnu/emx%2bgcc/ Regexp library, written by Henry Spencer http://arglist.com/regex/ http://arglist.com/regex/COPYRIGHT Doug Lea's malloc (dlmalloc), written by Doug Lea ftp://g.oswego.edu/pub/misc/malloc.c http://gee.cs.oswego.edu/dl/html/malloc.html

• "This product is protected by certain intellectual property rights of Microsoft Corporation. Use or distribution of such technology outside of this product is prohibited without a license from Microsoft or an authorized Microsoft subsidiary."

 "Content providers are using the digital rights management technology for Windows Media contained in this device ("WM-DRM") to protect the integrity of their content ("Secure Content") so that their intellectual property, including copyright, in such content is not misappropriated. This device uses "WM-DRM software to play Secure Content ("WM-DRM Software"). If the security of the WM-DRM Software in this device has been compromised, owners of Secure Content ("Secure Content Owners") may request that Microsoft revoke the WM-DRM Software's right to acquire new licenses to copy, display and/or play Secure Content. Revocation does not alter the WM-DRM Software's ability to play unprotected content. A list of revoked WM-DRM Software is sent to your device whenever you download a license for Secure Content from the Internet or from a PC. Microsoft may, in conjunction with such license, also download revocation lists onto our device on behalf of Secure Content Owners."

# **Index**

<span id="page-46-0"></span>TBD

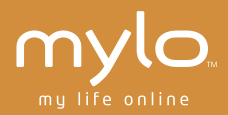

#### http://www.sony.com/mylo

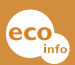

Printed on 100% recycled paper using VOC (Volatile Organic Compound) free vegetable oil based ink.

Printed in Japan

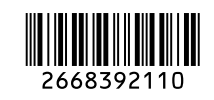